#### *Title: CATS\_Enter Absences Processes : Sub-Processes :*

HRMS Training Documents

# **CATS\_Enter Absences CAT2**

# **Change History**

Update the following table as necessary when this document is changed:

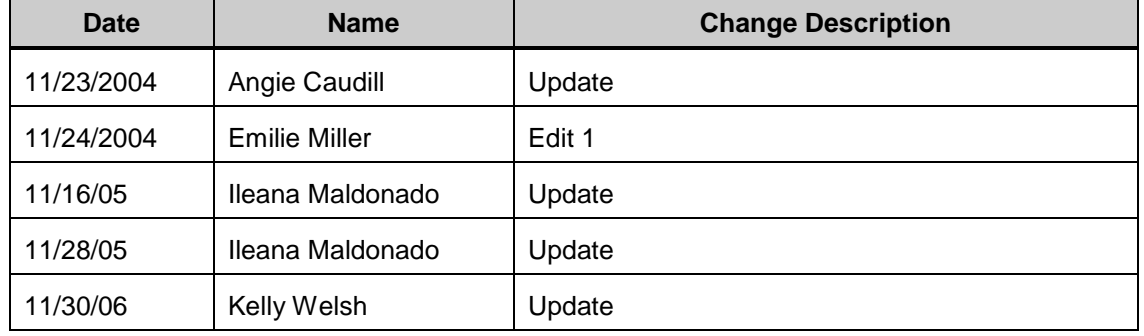

#### **Purpose**

Use this procedure to enter absences into CATS for hourly and/or salary employees.

### **Trigger**

Perform this procedure when recording absences for an hourly employees or salary employee with exceptions from their regular work schedule.

#### **Prerequisites**

None

### **Menu Path**

Time Management  $\rightarrow$  Timesheet  $\rightarrow$  CATS Classic  $\rightarrow$  Record Working Times

### **Transaction Code**

**CAT2**

#### **Helpful Hints**

- Remember! Only exceptions to a salaried employee's information must be entered!  $\bullet$
- To enter labor distribution changes for the pay period on the timesheet, choose Profile SOW-1.
- If you don't need to enter changes to the employee's cost distribution then choose SOW-2.
- Absences can only be entered on scheduled work days  $\bullet$
- Some absences can only be successfully entered when sufficient Absence Quota Balance is  $\bullet$ available

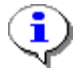

Refer to "Enter Labor Distribution in CATS" for additional help on entry of labor distribution fields.

#### **Procedure**

**1.** You have started the transaction using the menu path or transaction code CAT2.

# **Time Sheet: Initial Screen (CAT2)**

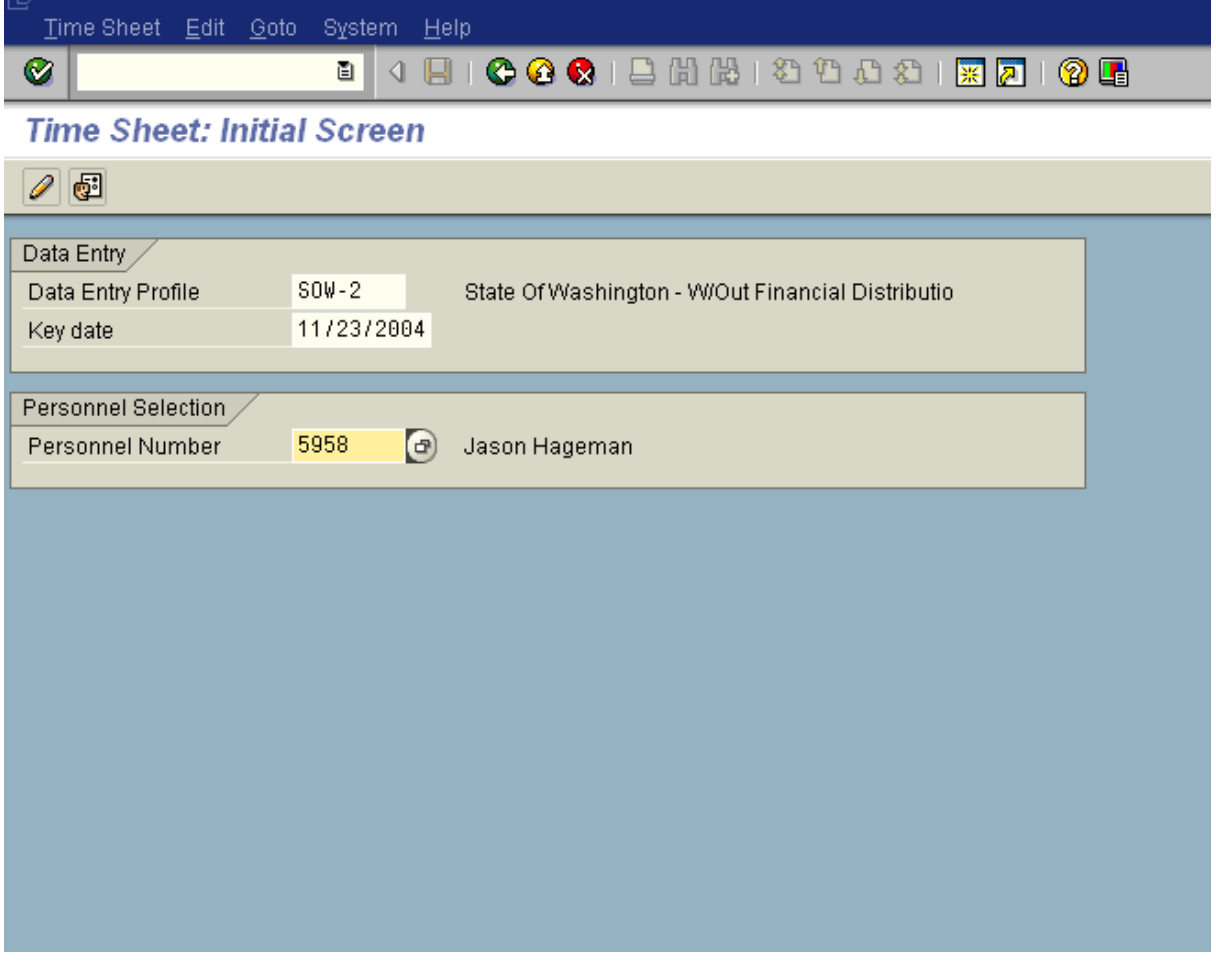

**2.** As required, complete/review the following fields:

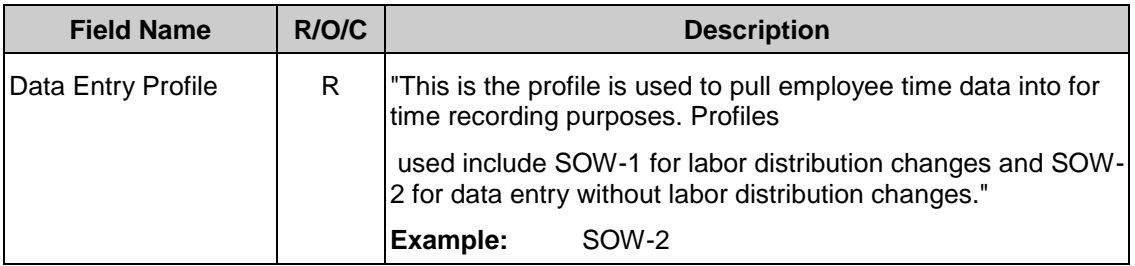

### *Title: CATS\_Enter Absences*

## *Processes :*

*Sub-Processes :*

HRMS Training Documents

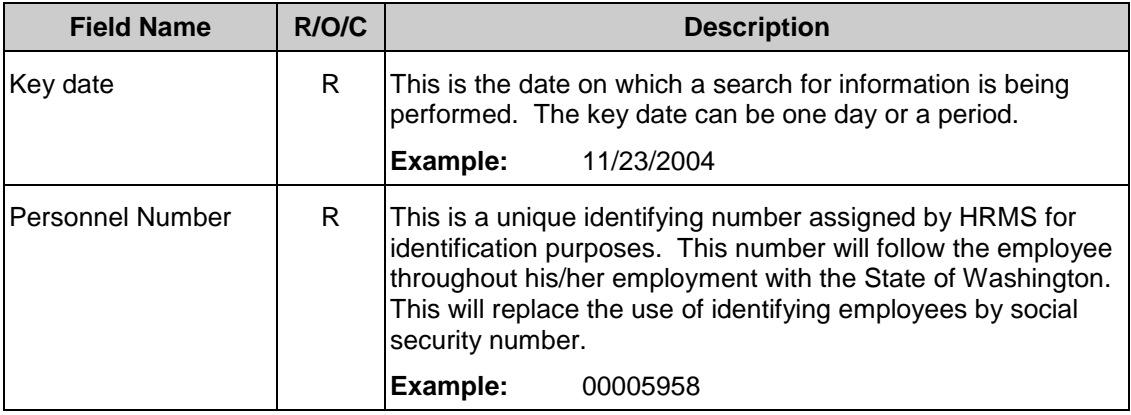

**3.** Click *e* (Enter times).

# **Time Sheet: Data Entry View (CAT2)**

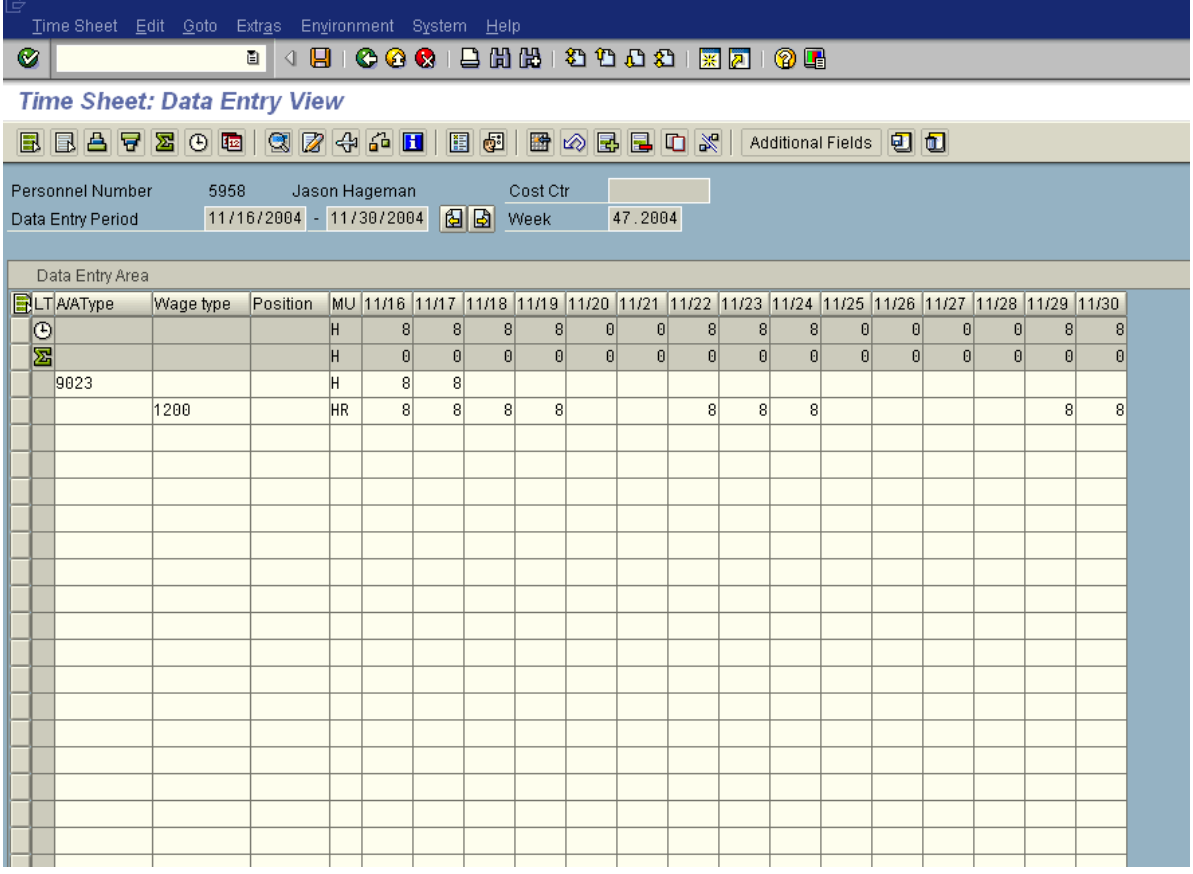

i

The timesheet defaults to the period that contains the *Key Date* entered on the previous screen. If you need to enter in a different period, click on the navigation buttons to the right of the *Data Entry Period*.

HRMS Training Documents

# Ĵ

The first gray row in the *Data Entry Area* shows the employee's available hours based on his/her assigned work schedules during the period.

The second gray row in the *Data Entry Area* shows the sum of the hours entered for absences and attendances. Wage type hours entered do **NOT** display in this row.

- **4.** Click the first blank cell under column "A/A" in a row where no other absence type or wage type has been selected.
- **5.** As required, complete/review the following fields:

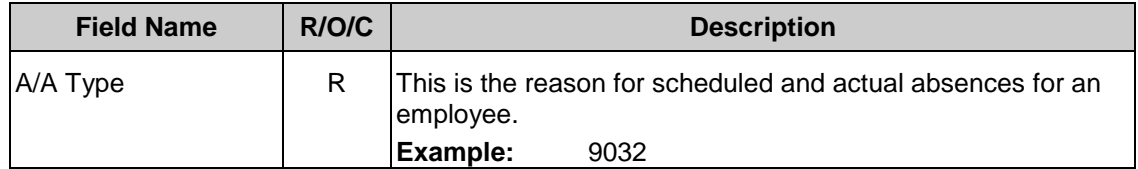

# **Time Sheet: Data Entry View (CAT2)**

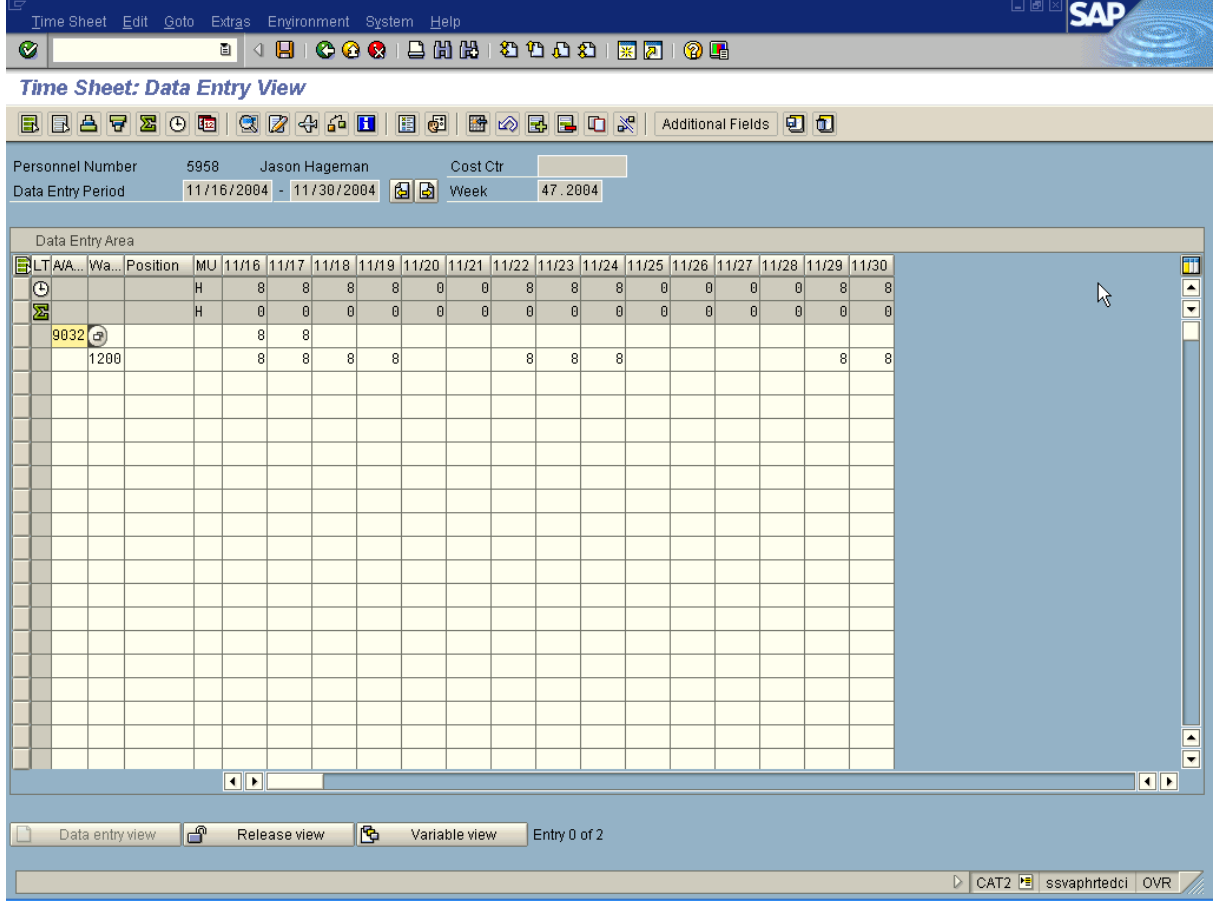

- **6.** Click the cell under the date you need to enter absence hours.
- **7.** As required, complete/review the following fields:

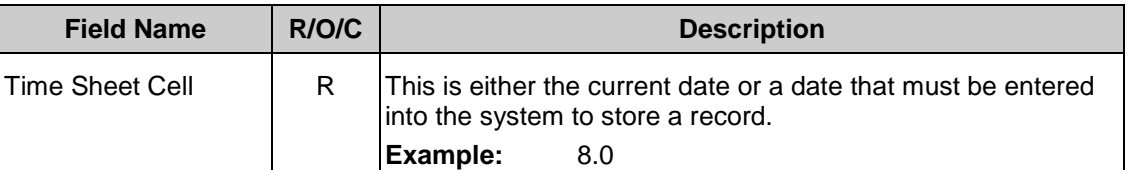

- **8.** Click a blank cell under column "Wage type" in the next row down where no other absence type or wage type has been selected.
- **9.** Click **C** (Enter) to validate the information.
- **10.** Click **d<sup>d</sup>** (Check Entries).
- **11.** Verify the message "No error were found" appears in the status bar.
- 12. Click **D** (Save) to save.

#### **Result**

You have entered an absence into HRMS using CATS.

#### **Comments**

The time has been entered into CATS but has not been transferred to HRMS. A nightly batch transaction (ZCATA) transfers time data to HRMS where it is stored in infotypes Absences (2001) and Employee Remuneration Info. (2010). This transfer ensures that data is available so the employee's will be paid based on hours worked and absences taken.

Monthly salaried employees will be paid their base salary unless exceptions are recorded (LWOP, assignment pay, overtime, etc.). Hourly employees are only paid based on the hours and wage types/absence types reported each pay period.